# VIASS<sup>PRO</sup>

# **User Manual**

last updated: May 2019 - V1.6

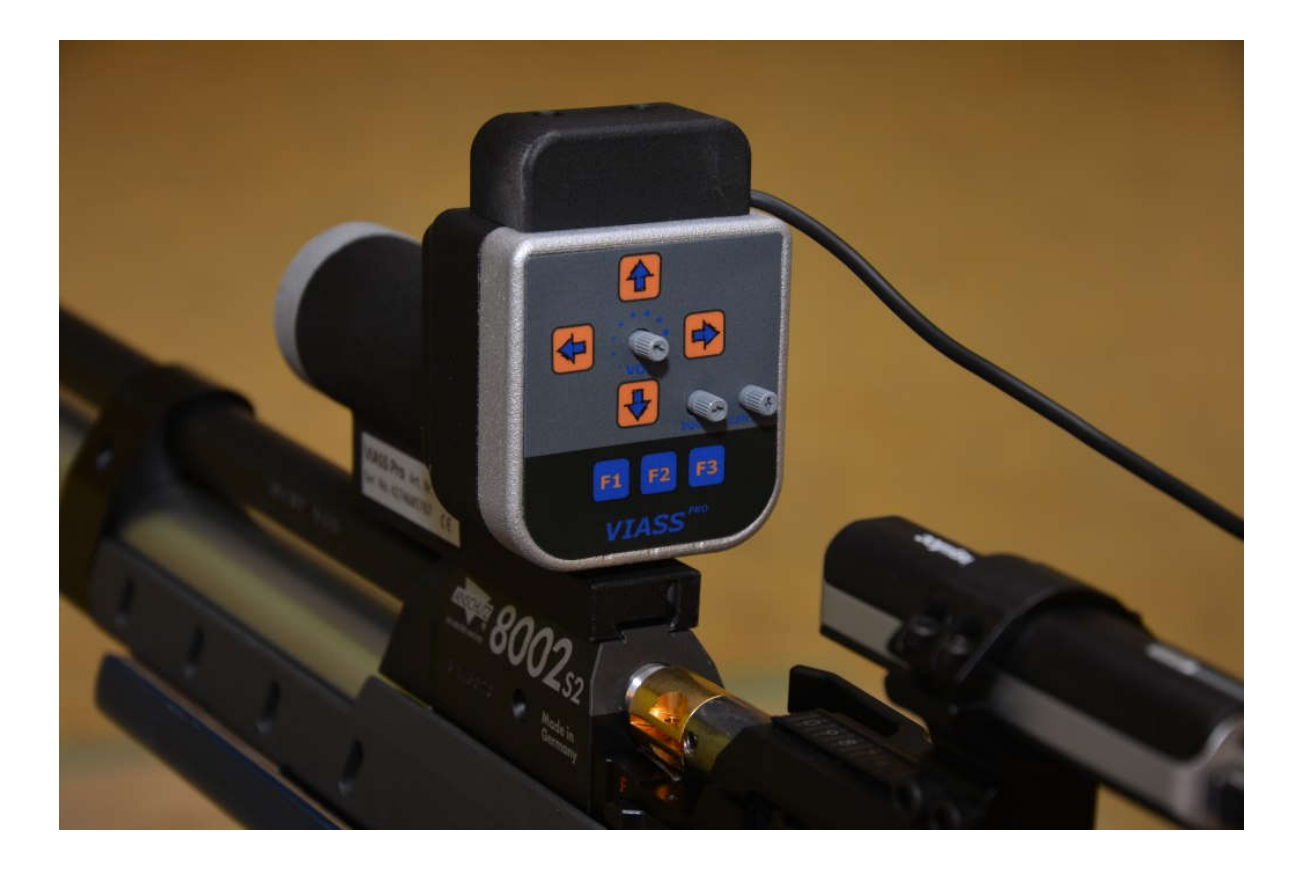

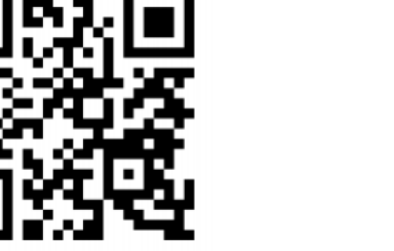

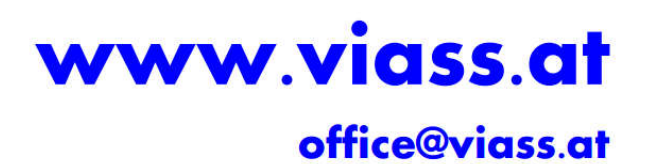

#### **1. Information**

The new VIASS Pro aiming system is based upon a high-speed camera. In order to achieve the required speed, time-critical calculations are performed and processed within the camera CPU The camera detects the IR-LED attached to the target 6cm below the center.

It is very light 190 grams and can also be mounted on an air pistol. Various mounting adapter for pistol on request.

#### **Important**

**All functions explained here always refer to the last version of the software and the firmware**

#### **2. Operation and mounting**

The device works without additional hardware, no PC or similar is needed. All changes can be made directly to the device.

The system is ready for use as soon as the included power battery (power supply) is connected to the USB port on the system and headphones are plugged into the 3.5mm headphone jack.

The supplied IR-LED paper mask can be used for mechanical target or electronic target. When used with electronic target, the paper mask must be glued into the electronic unit of the target.

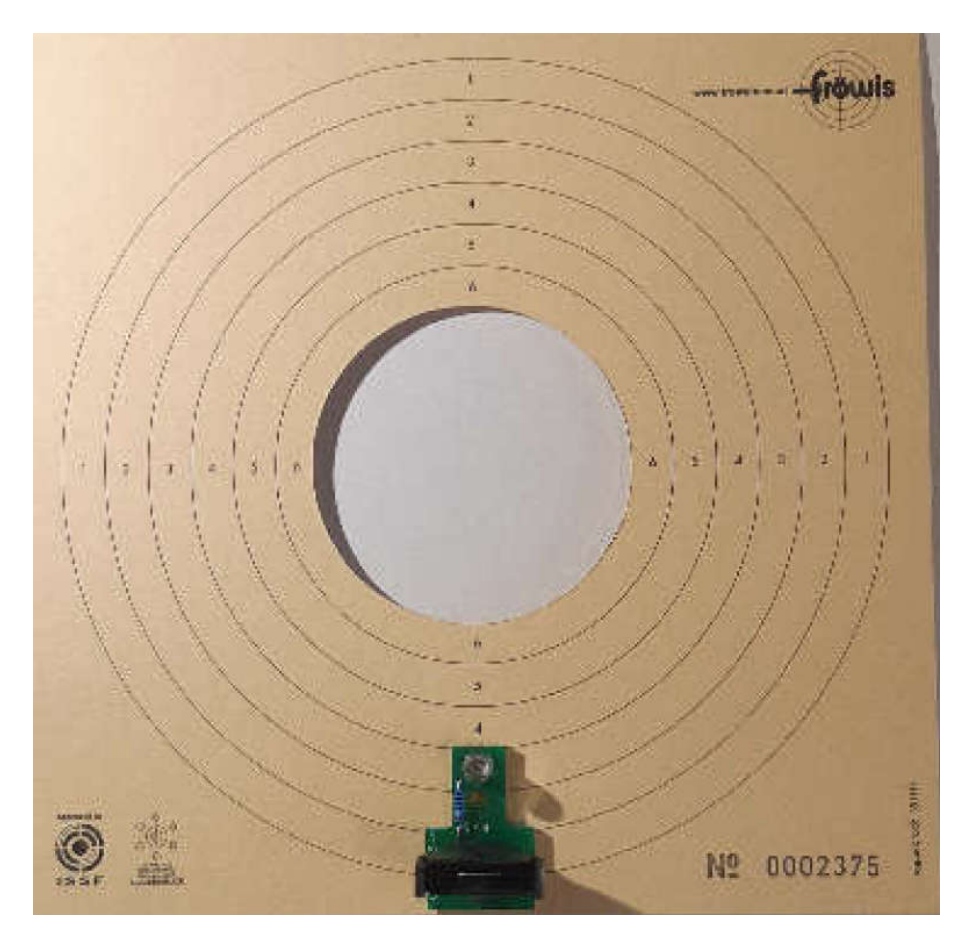

The optional IR Multi can be installed on most electronic targets.

The assembly takes place via 3 hand screws. The IR-Multi has a USB cable that can be connected to a power battery (without automatic off function) or a USB charging adapter

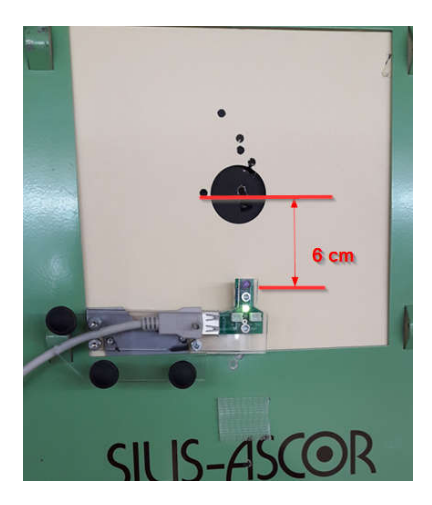

#### **3. Controls**

The control panel is located on the back of the unit. (See fig. 2)

All key operations are indicated by an acoustic signal via the headphones.

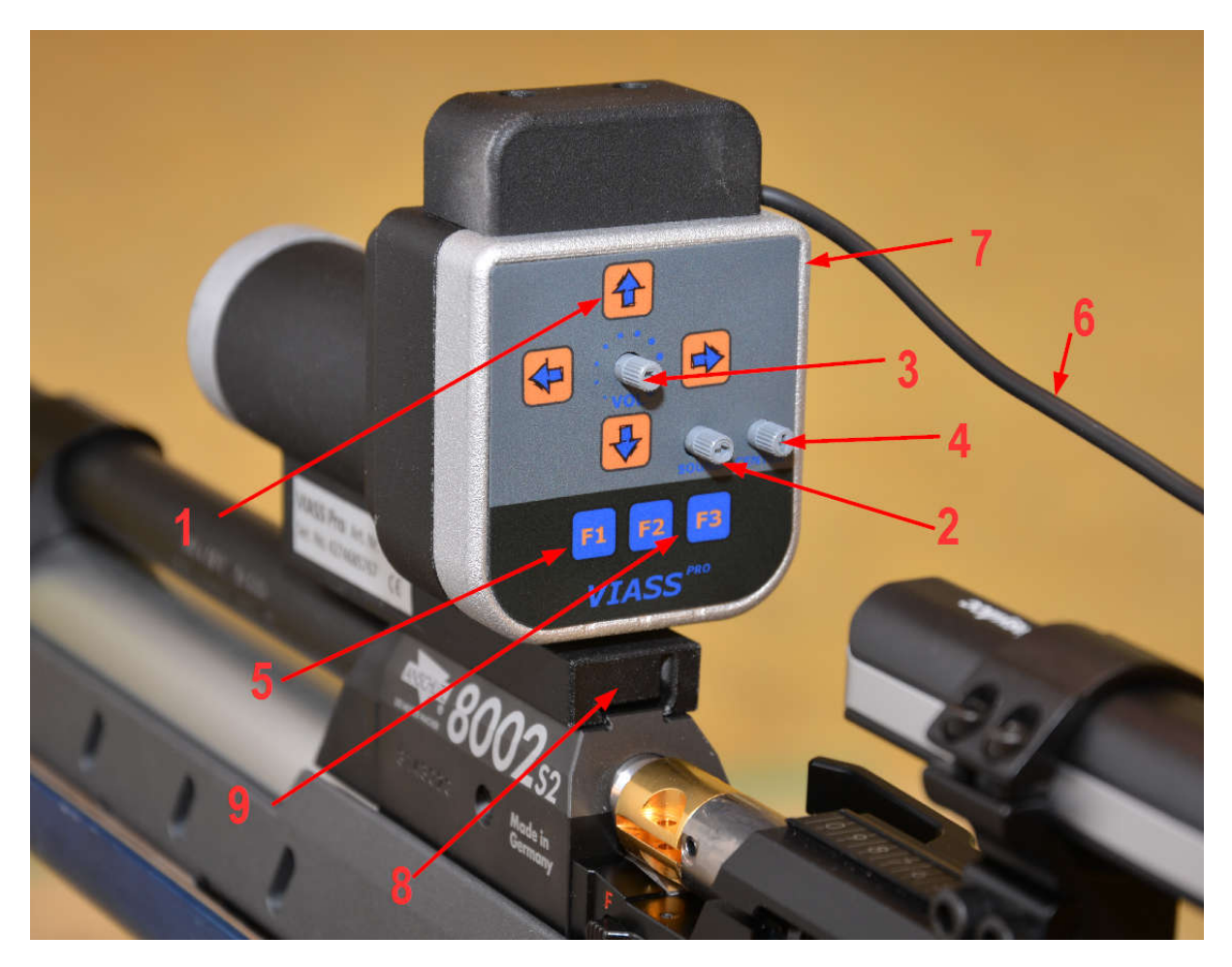

#### **Arrow keys (1)**

This can be used to make a correction (up, down, left, right). Pressing the button once causes the adjustment by one grid. In order to adjust additional raster settings, the key must be released and pressed again. This guarantees an exact adjustment.

#### **F1 key (5)**

When the device is started, the 1st zone is always activated.

By pressing the F1 key you can switch between the 4 zones.

If you hear two beeps after pressing the F1 key, zone 2 is set. with 3 bipp the zone 3 is set and so on The dimension of the 4 zones can be set via the VIESW software (download at www.viass.at).

#### **F2 – F3 keys (9)**

The training software can be remotely controlled using the F2 and F3 keys.

The F2 key short pressed is used to retrieve the results (final conclusion, series, sum total from PC or SM-500). F2 key long pressed (2-3 sec) you can change between rifle target and pistol target (> Firmware V40.2)

If the F3 key is pressed for a longer period (2- 3sec), the PC or the SM-500 is reset to zero and it can be restarted.

#### F3 key without shootingmaster Software or SM500

Pressing the F3 key briefly will sound a continuous tone. The length of the sound can be defined in the setup software (VIESW). This function is used to position and test the headphones. The sound ends with the set time, or when the VIASS Pro sees the target.

F3 key connected to the shootingmaster or sM500 By briefly pressing the F3 key you can delete the last shot

The training software (shootingmaster) gives the result and the position of the shot as feedback on the loudspeaker of the PC or SM-500.The keys F2 and F3 are used to remote control the VIASS software.

#### **Control dial – Volume (3)**

This dial sets the audio volume (dial can be removed).

#### **Control dial – Sound (2)**

This dial is used to set the pitch of the base tone (dial can be removed).

#### **Control dial – Center (4)**

This dial alters the tone for the center zone, which allows for a differentiation of the target's center from the rest of the target (dial can be removed).

#### **USB port (6)**

The power battery is connected to the USB port. In training mode you connect to a Windows PC or SM-500 with a USB extension cable, in this case the power battery is not needed. The power supply is the PC or SM-500.

#### **Audio Out (7)**

You can connect your headphones via the 3.5mm jack plug. Using the Y-cable is recommended.

This cable allows the assistant to listen in and in case adjust the shooter's position.

#### **Mount (8)**

With the included fixed mount, mounting the unit onto your rifle is a breeze. The mount is situated for almost any air rifle with 11mm rail and can be positioned individually. important: the rail must minimum 5cm to fixt.

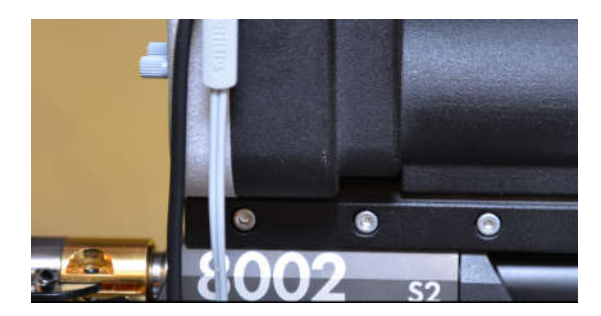

#### **troubleshooting**

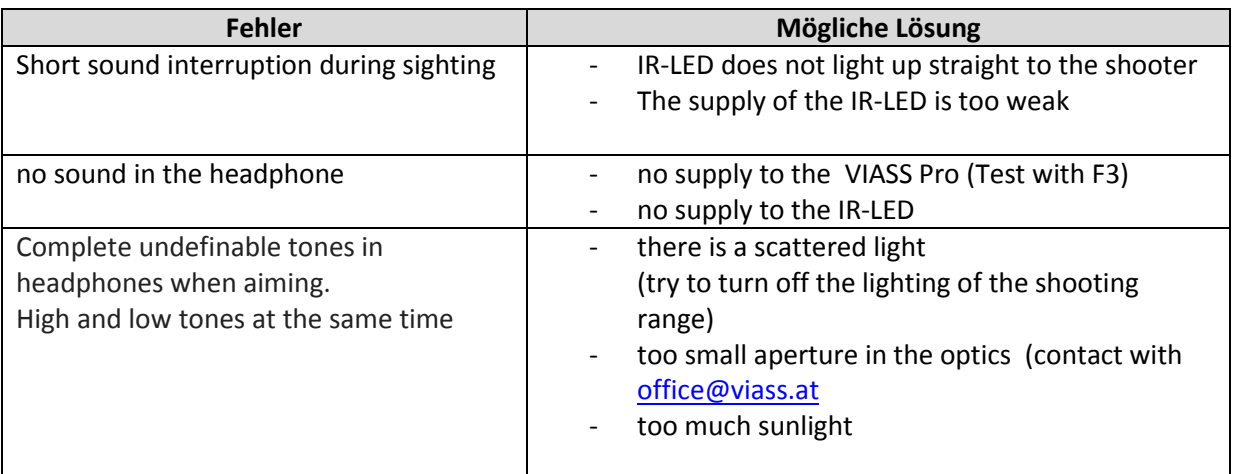

For any errors or other questions, please do not hesitate to contact us at office@viass.at

### **Mounting IR-LED**

#### **For paper air rifle/pistol target 17x17cm**

The paper mask is placed in front of the original paper target and placed together in the transport machine. The IR LED must be about 6cm below the center.

#### Important

the IR LED must show directly straight to the shooter. The function of the IR-LED can not be seen with the eye You can make a photo, then they see the blue light

#### Important

The IR-LED and the battery must be used the right polarity (+/-)

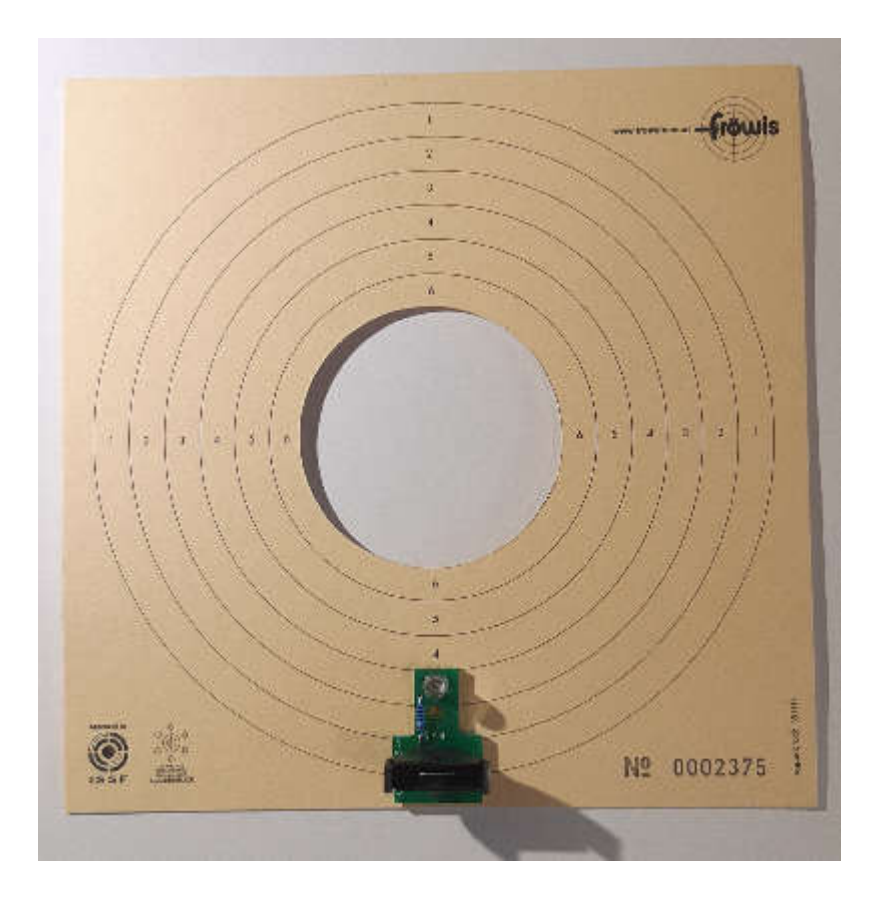

#### **For electronic target**

The IR module is fitted the 3 screws about 6cm above the center of the target.

You can use a USB charging plug or a power bank (**without automatic off function**)

The green LED indicates the function.

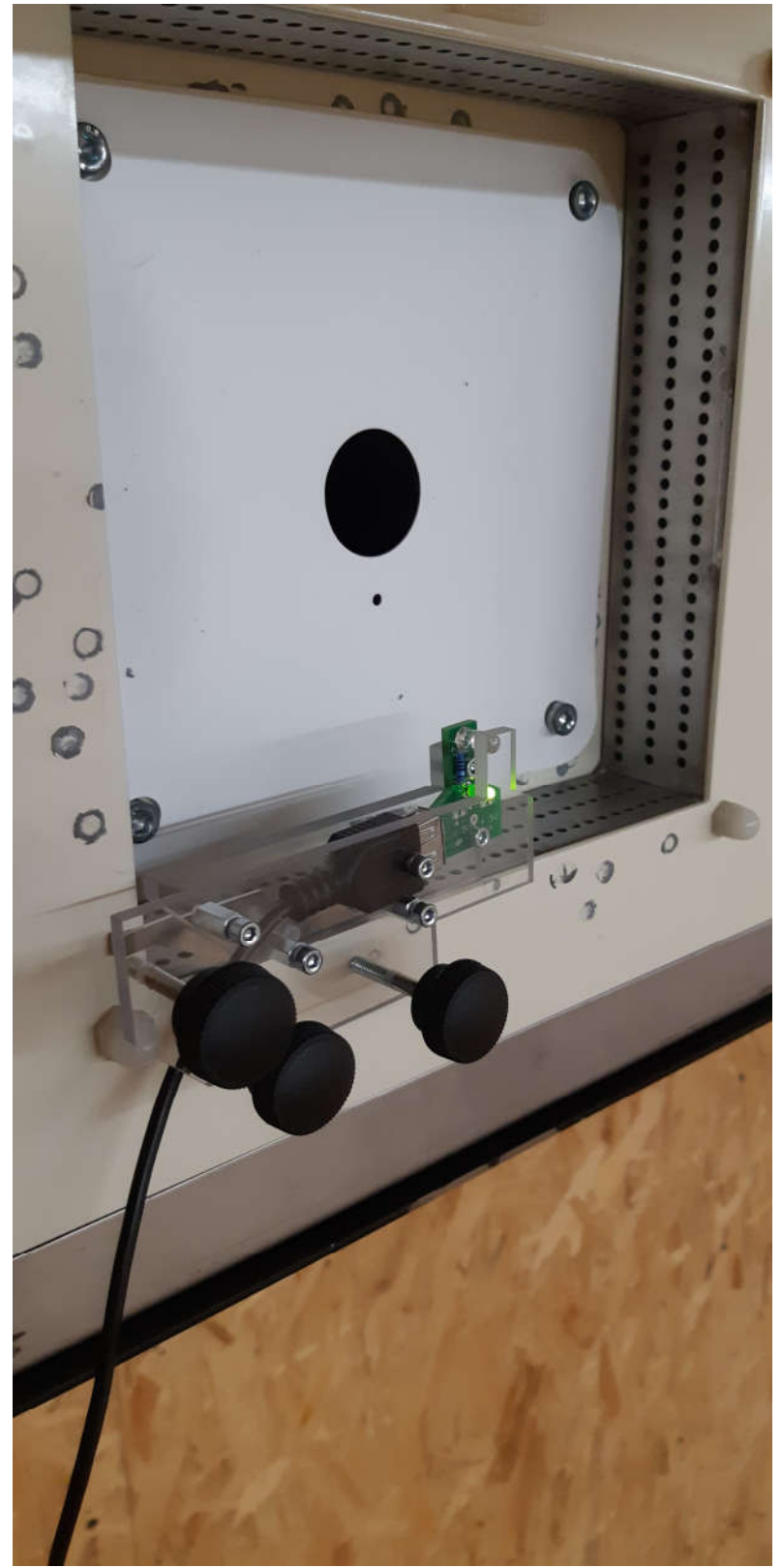

#### **Software Installation**

You can download all drivers, software, firmware etc. from our website for free www.viass.at

Then go to the menu download to get into the download area

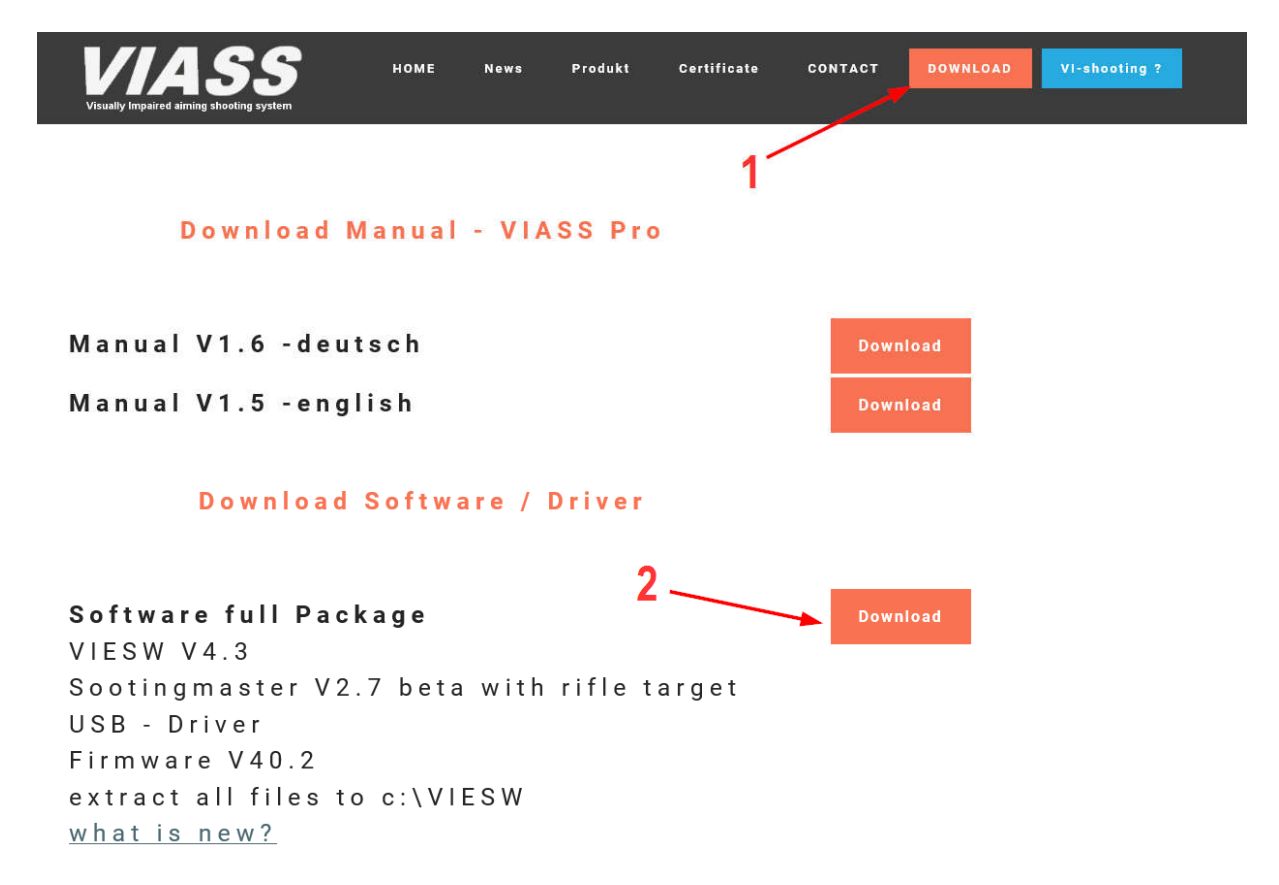

Please download the complete software package for the first installation in the last version.

#### **Software full package**

Please unzip the VIASS software in c: \ VIESW directory.

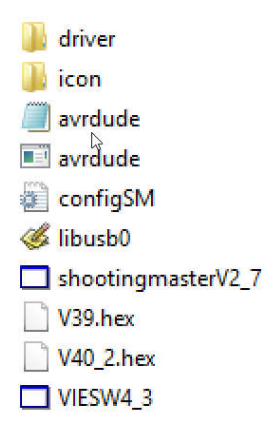

First, install the driver for the VIASS Pro. Go to the "driver" directory and start the setup program.

#### **!!! Important !!!**

Connect the VIASS Pro after installing the driver

If they have then connected the VIASS Pro, they can then recognize the COM port of the VIASS Pro in the device manager.

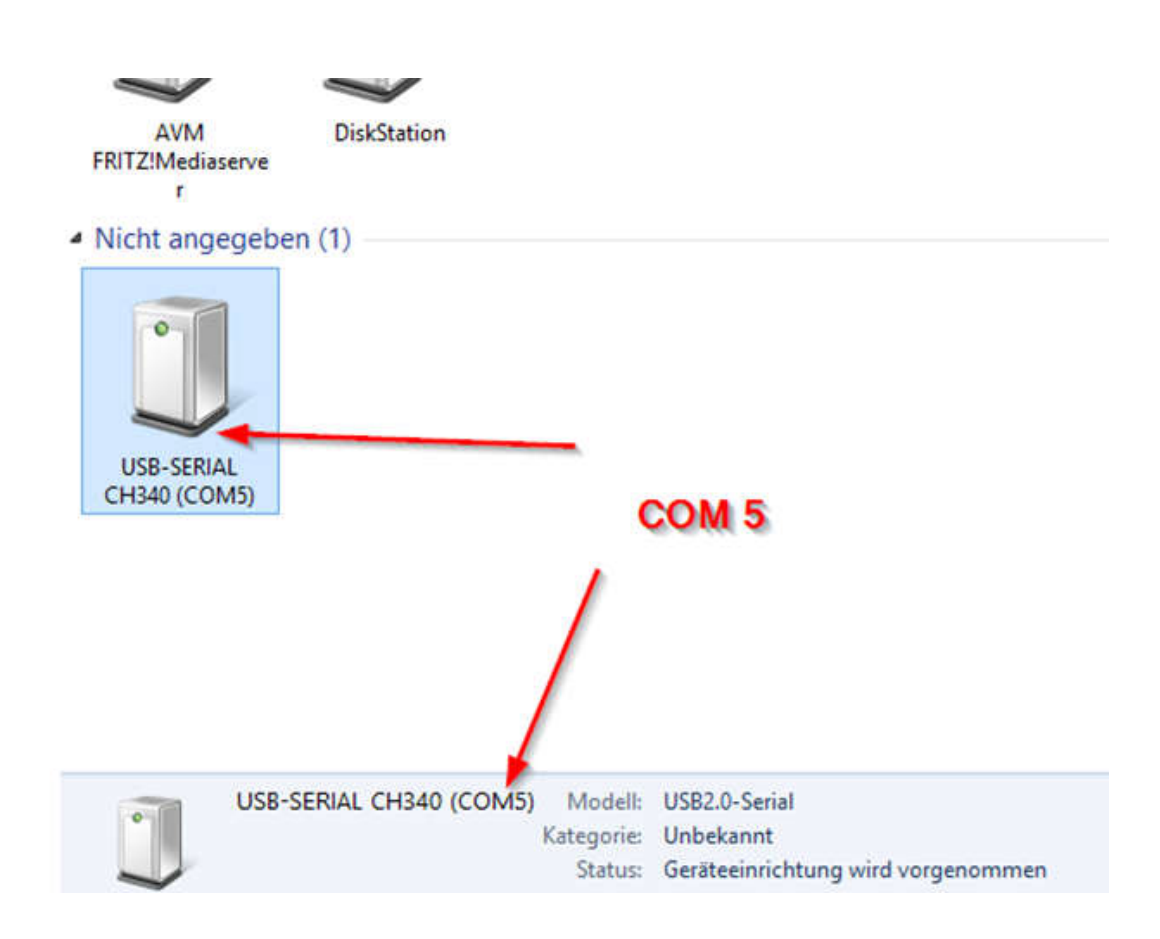

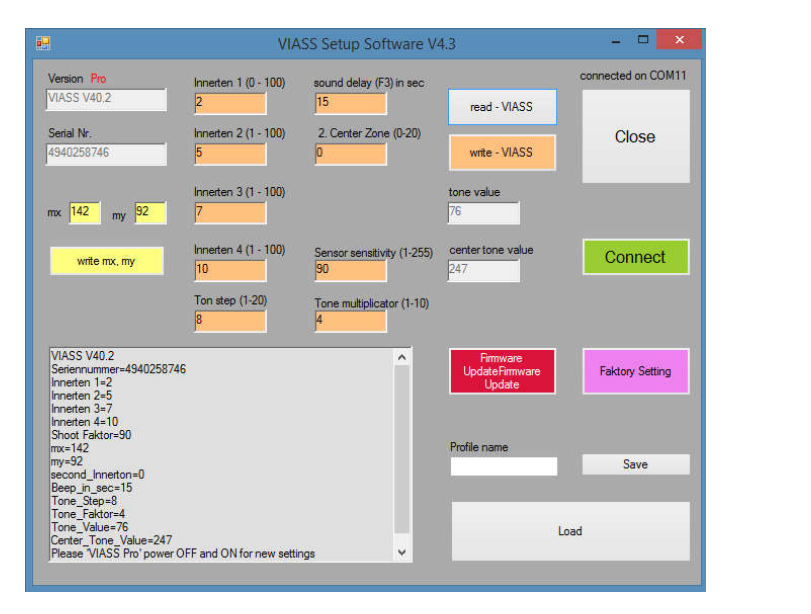

With the VIESW program you can calibrate the VIASS Pro.

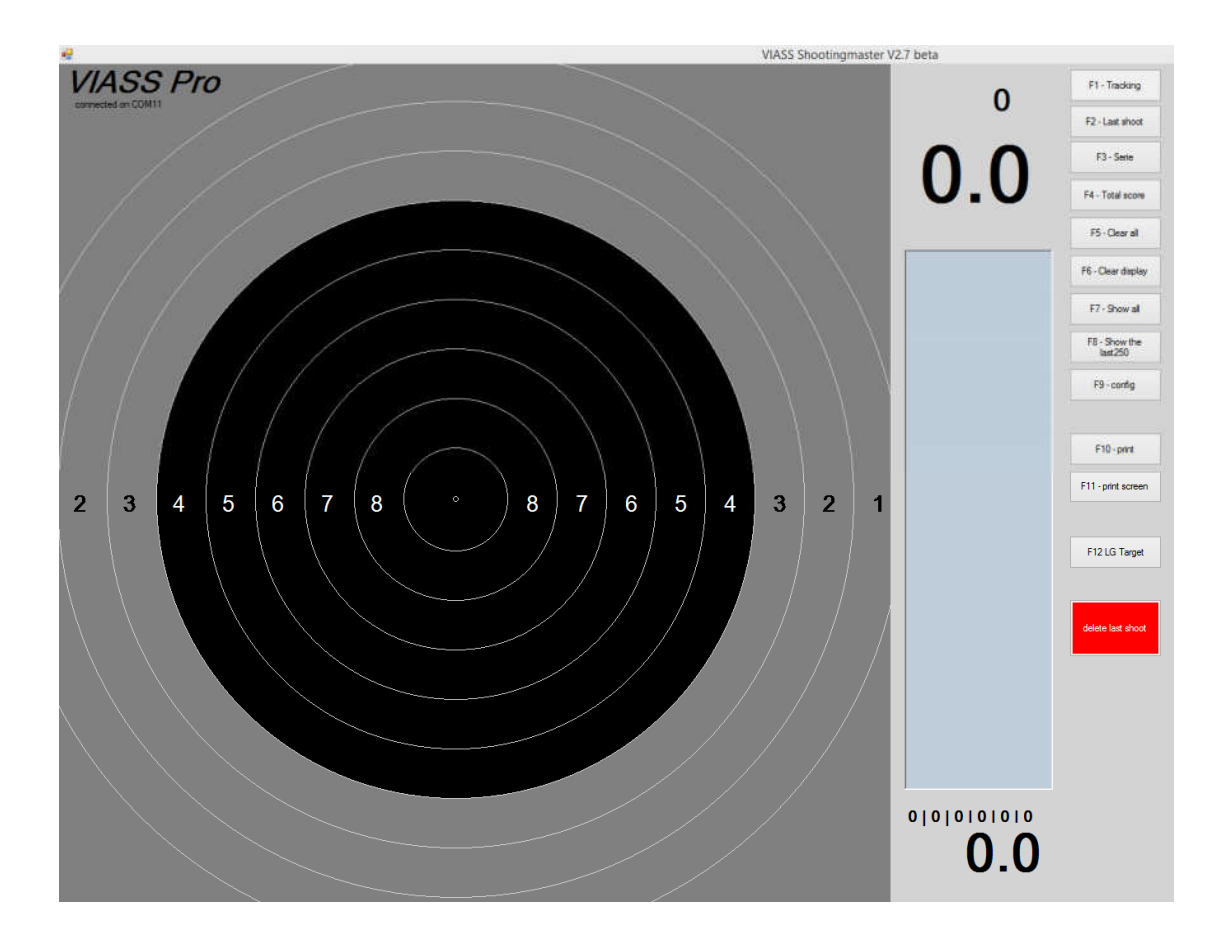

With the shootingmaster you can train without bullet The shootingmaster is currently still in the BETA phase.

To use the shootingmaster, you must connect the VIASS Pro to your Windows PC with a USB extension cable. Then start the program "shootingmaster" in the last version.

If you have problems, please contact us: office@viass.at

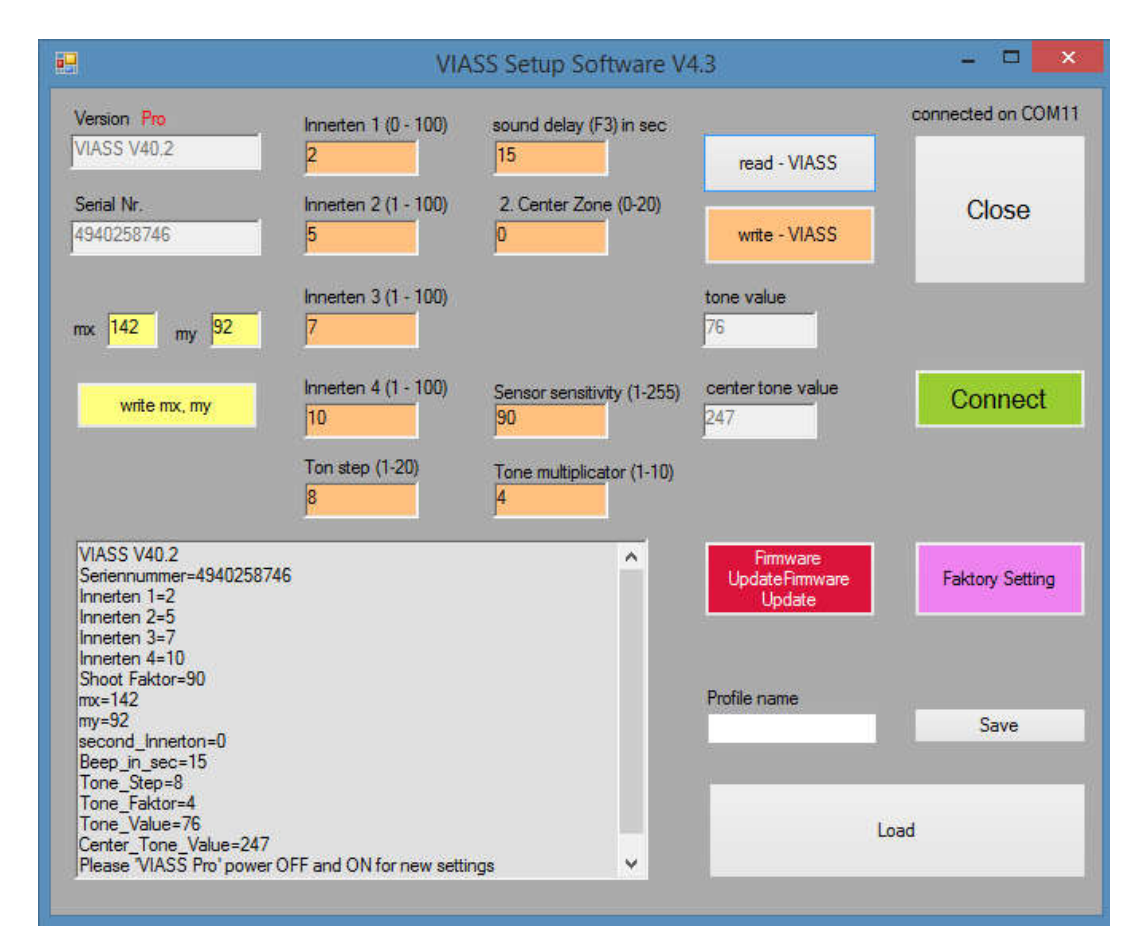

## **Description Software**

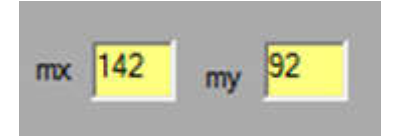

Offset axial adjustment (regulation x-axis and y-axis) is the basic setting for each rifle (this setting is individual and different for each rifle). Normally this setting is done with VIASS pro, not with software. Please use this setting only if one VIASS pro use for two rifles. Then adjust the value here.

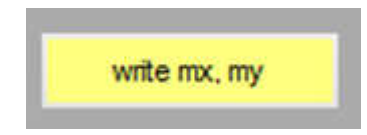

The value write in domain mx and domain my will be secured. (Used if one VIASS pro use for two rifles)

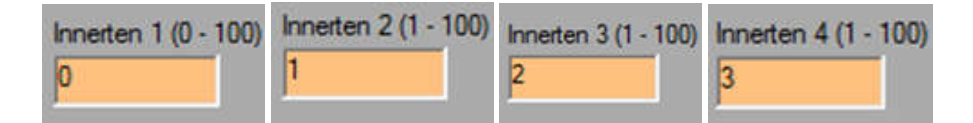

Area for second tone. Input in pixel (1 pixel = ca. 1,2 mm in radius)

That means input of 1 pixel = 2 pixels in diameter.

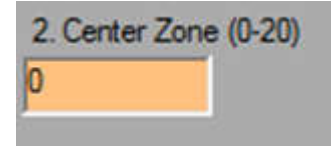

 You can define a second zone in the main center zone. The sound will be a bit deeper than the main center zone

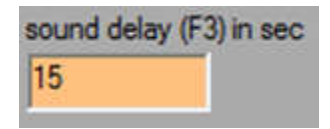

If you press F3 at the VIASS pro get a continuous tone (15 seconds long) to arrange your headphone. Value 20 - 20 second continuous tone

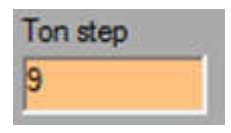

Tone graduation between the pixels (standard 8)

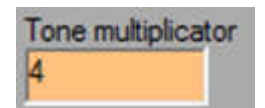

Tone adjustment of height (the whole sound profile get higher or lower) Standard 4

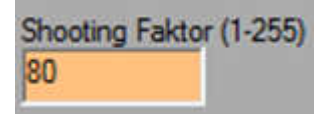

Active in training software only (shooting master). Active when VIASS pro connected with notebook. Empfindlichkeit des Schuss Sensors Standard 40-90. Umso kleiner der Wert umso empfindlicher der Sensor.

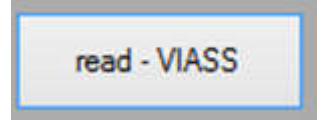

If VIASS pro is connected with notebook, software will write automatically all figures to definite area. Press this button and you will write the figures to VIASS pro again.

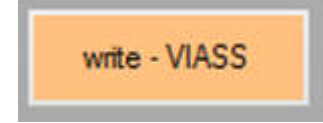

The digits from domain Innerten1 to shooting factor will be saved and write to VIASS pro (overwrite the actual digits).

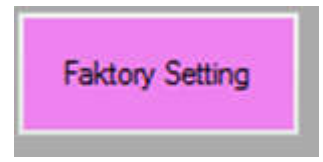

Reset to factory setting (warning: no security query)

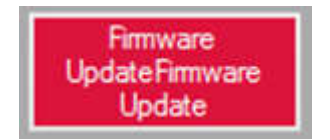

Download new firmware for VIASS pro

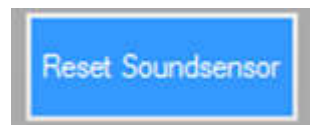

Active in training software only (shooting master). Calibration sound sensor. You can adjust the zero position of shot sensor, it had to be very quiet in the room.

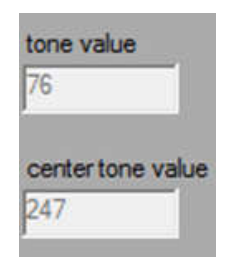

You can see the value from the two tone regulators on the VIASS Pro